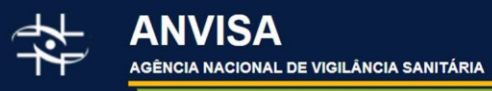

## Dados Abertos Configurações das Filas de Análise da Anvisa

DICIONÁRIO DE DADOS

Diretoria do Diretor-Presidente Gerência-Geral do Conhecimento, Inovação e Pesquisa (GGCIP) Coordenação de Governança, Ciência e Inteligência de Dados (CGINT)

FEVEREIRO/2023

# Sumário

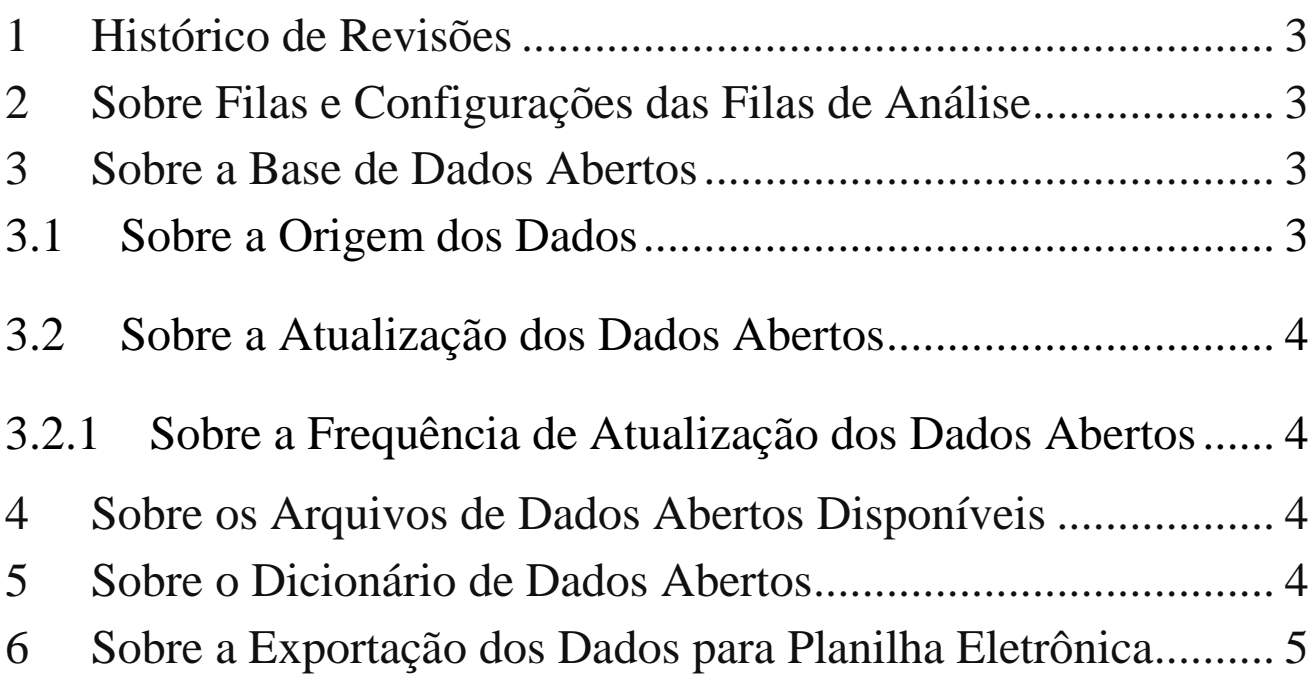

## <span id="page-2-0"></span><sup>1</sup> Histórico de Revisões

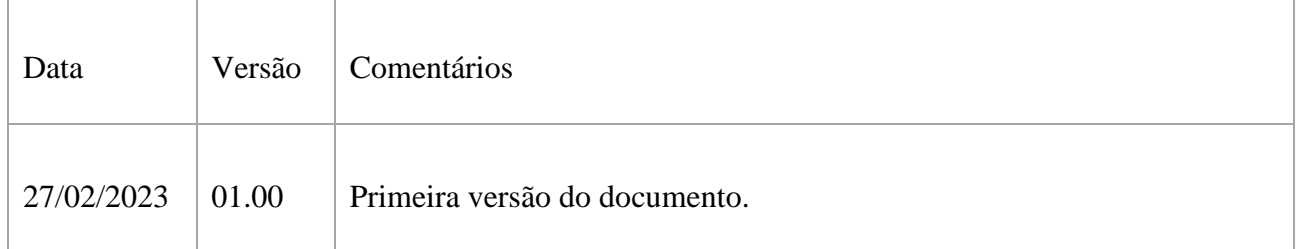

## <span id="page-2-1"></span><sup>2</sup> Sobre Filas de Análise e suas Configurações

As filas de análise são compostas por todos os expedientes de petições que estão aguardando análise. E são organizadas em:

- Área de interesse, ou tipo de produto: alimentos, autorização de funcionamento, cosméticos, etc).
- Fila: relacionada à atividade, como registro, pós-registro, renovação, CBPF, AFE e AE etc.
- Subfilas: subdivisões específicas da fila, normalmente relativas a diferentes categorias de produto ou assuntos de petições.

Cada fila apresenta a ordem na qual a análise dos será iniciada, respeitando a ordem cronológica de entrada na Anvisa.

Cada lista apresenta um conjunto de expedientes cuja análise não depende da ordem cronológica de peticionamento, mas sim da análise de outras solicitações, sejam elas feitas à Anvisa ou a outro órgão. Por esse motivo, as listas não possuem uma coluna de ordenação.

Uma vez iniciada a análise da petição, sua situação documental será alterada e a petição sai da fila ou lista.

Em alguns casos, as filas ou listas podem representar etapas intermediárias de análise e um expediente pode ser retratado em mais de uma fila ou lista a depender do seu fluxo de análise na Anvisa.

## <span id="page-2-2"></span><sup>3</sup> Sobre a Base de Dados Abertos

<span id="page-2-3"></span>Esta base de dados abertos apresenta todas as configurações atuais para a formação das filas e listas de análise. As configurações das filas e listas de análise se baseiam no assunto da petição e nas situações documentais pelas quais a petição passa. Dessa forma, pode-se configurar uma fila de forma que uma petição de assunto X, por exemplo, entre na fila Y sempre que passar por uma situação documento W.

Além de disponíveis por meio desta base de dados abertos, as configurações das filas e listas de análise podem ser consultadas por meio do Painel de Relação de Filas, Assuntos e Situações Documentais, no link:

[https://www.gov.br/anvisa/pt-br/acessoainformacao/dadosabertos/informacoes-analiticas/relacao](https://www.gov.br/anvisa/pt-br/acessoainformacao/dadosabertos/informacoes-analiticas/relacao-de-filas-assuntos-e-situacoes-documentais)[de-filas-assuntos-e-situacoes-documentais](https://www.gov.br/anvisa/pt-br/acessoainformacao/dadosabertos/informacoes-analiticas/relacao-de-filas-assuntos-e-situacoes-documentais)

### 3.1 Sobre a Origem dos Dados

Os dados disponíveis são extraídos do banco de dados do sistema SISCORP, por meio do qual as áreas de negócio determinam os assuntos e as situações documentais que representam cada fila ou lista de análise das petições que analisam.

### <span id="page-3-0"></span>3.2 Sobre a Atualização dos Dados Abertos

<span id="page-3-1"></span>3.2.1 Sobre a Frequência de Atualização dos Dados Abertos

A periodicidade de atualização dos dados é diária, podendo haver atrasos, a depender de problemas que possam ocorrer durante os processos de extração e disponibilização dos dados abertos.

## <span id="page-3-2"></span><sup>4</sup> Sobre os Arquivos de Dados Abertos Disponíveis

Será disponibilizado um arquivo com os dados disponíveis nos portais de dados abertos da Anvisa e do Governo Federal.

No portal da Anvisa<https://dados.anvisa.gov.br/dados/> o arquivo tem o nome: FILA\_ANALISE\_ASSUNTO\_SITUACAO.csv

### <span id="page-3-3"></span><sup>5</sup> Sobre o Dicionário de Dados Abertos

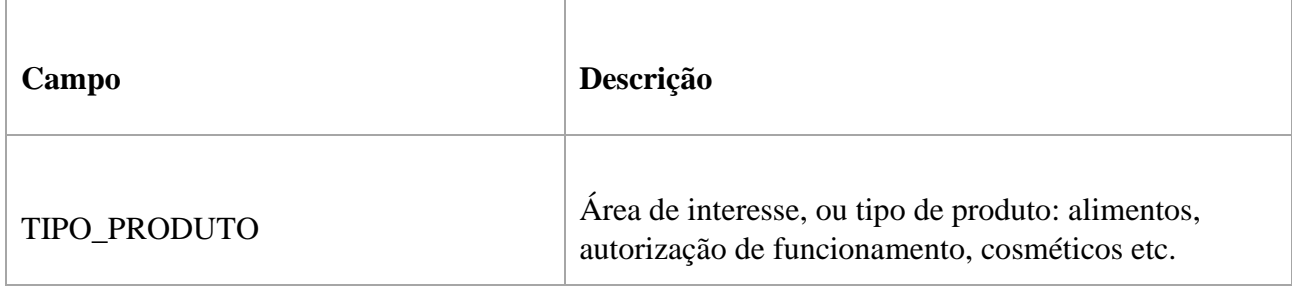

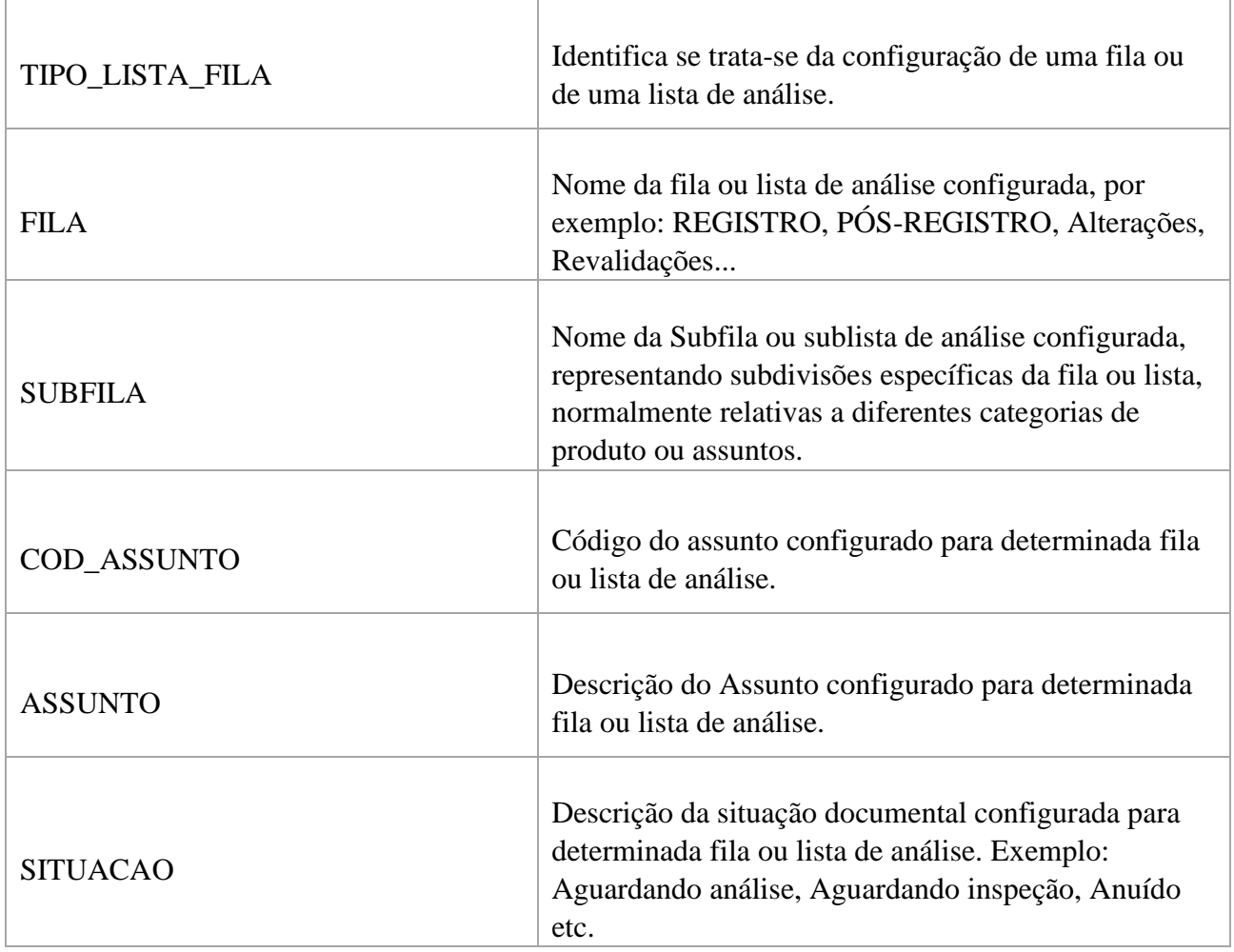

## <span id="page-4-0"></span><sup>6</sup> Sobre a Exportação dos Dados para Planilha Eletrônica

Caso tente abrir o arquivo utilizando o Microsoft Excel, os campos que possuem zeros à esquerda tendem a ser traduzidos para número do tipo inteiro, com isso a formatação padrão do arquivo é alteração, apenas na visualização.

Para a correta visualização no Microsoft Excel, basta seguir os passos descritos abaixo.

1. Abra uma nova janela do Microsoft Excel.

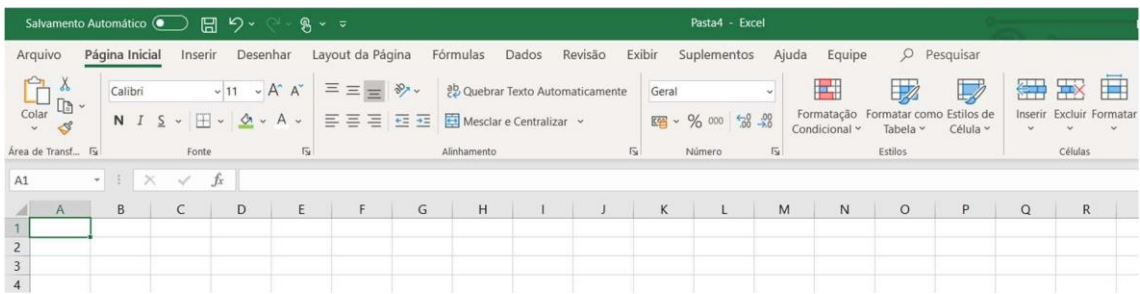

2. Utilize o menu superior "Dados" e o item "De Text/CSV", conforme marcados na imagem abaixo.

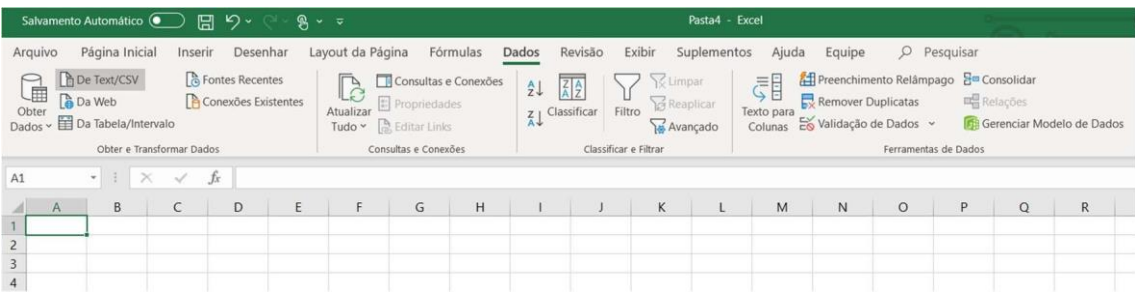

3. Após clicar o item "De Text/CSV", a janela conforme demonstrada abaixo irá abrir, basta navegar até o diretório onde está localizado o arquivo e selecionar "Abrir".

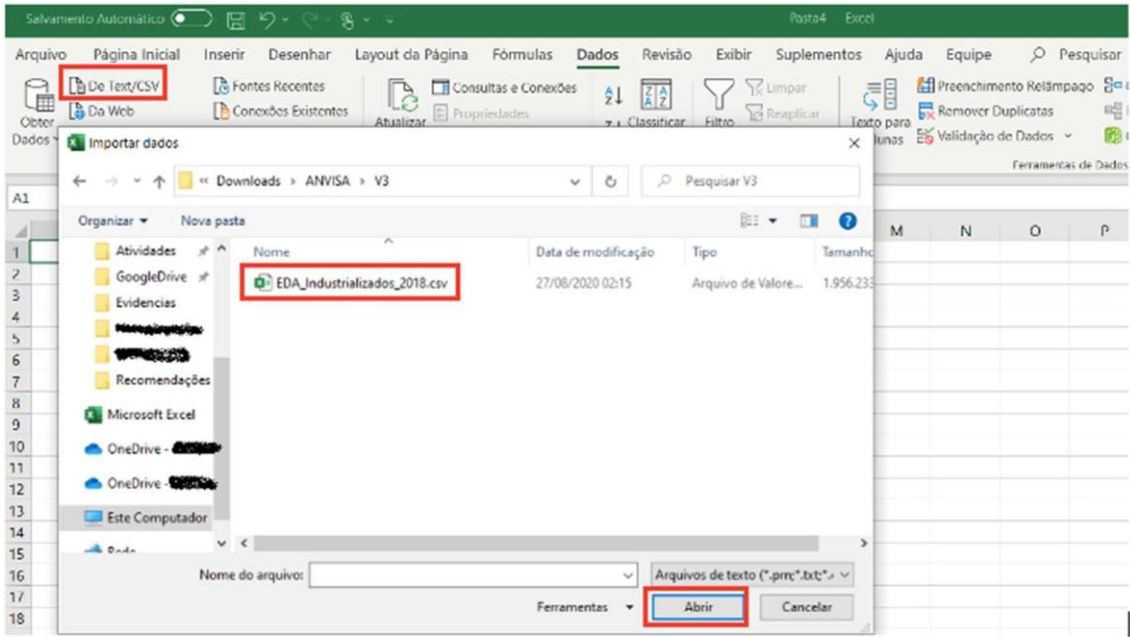

4. Após importar o arquivo, a janela abaixo é o resultado da etapa anterior. Nela é possível ver uma amostra dos 200 primeiros registros do arquivo, verificar que o delimitador é o ";" (ponto e vírgula) e que o formato do arquivo é o 1252 (padrão ANSI). Após verificar esses itens, utilize a opção "Transformar Dados".

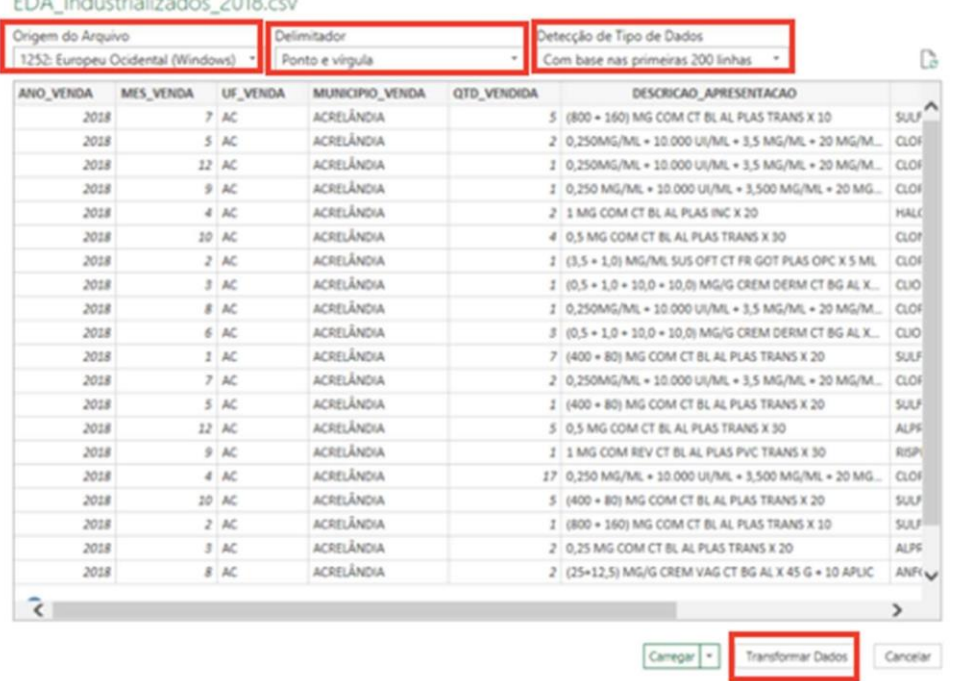

#### J.